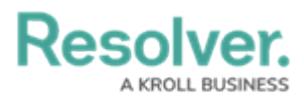

# **Archiving an Internal Audit Project**

Last Modified on 06/12/2024 4:53 pm EDT

## **Overview**

When an Internal Audit Project is complete, the project will move to the **Complete** workflow state. When the final adjustments are made on the Internal Audit Project it can be archived.

#### **User Account Requirements**

The user account you use to log into Resolver must be added to the Internal Audit Team user group.

### **Related Information/Setup**

Before an Internal Audit Project can be archived, it must first be completed. Please refer to the Complete an Internal Audit Project article.

[Complete](https://help.resolver.com/help/complete-internal-audit-project) an Internal Audit Project

### **Navigation**

1. From the **Resolver Home** screen, click the **Home** dropdown and select the **Internal Audit Management** link.

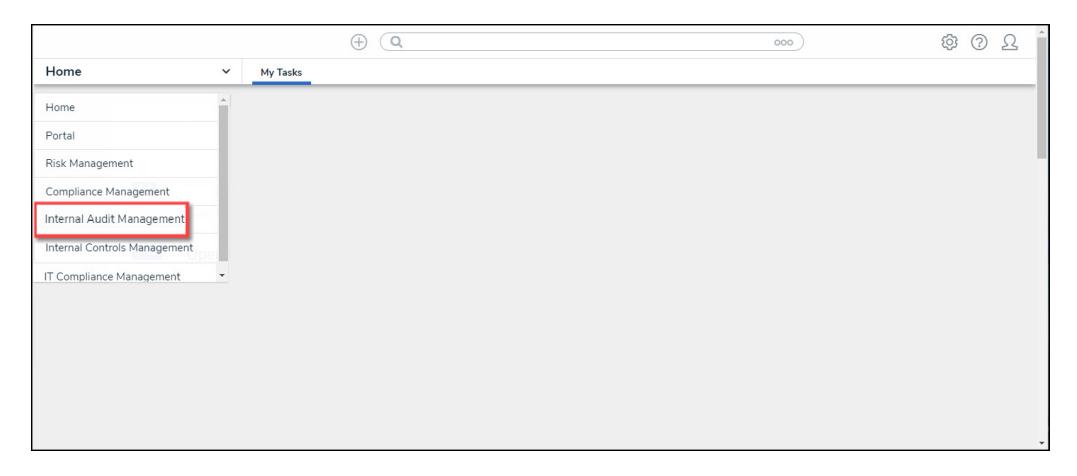

#### Home Dropdown

2. From the **Risk Management** screen, click the **Mange Audits** tab.

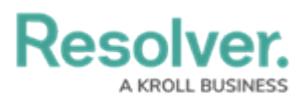

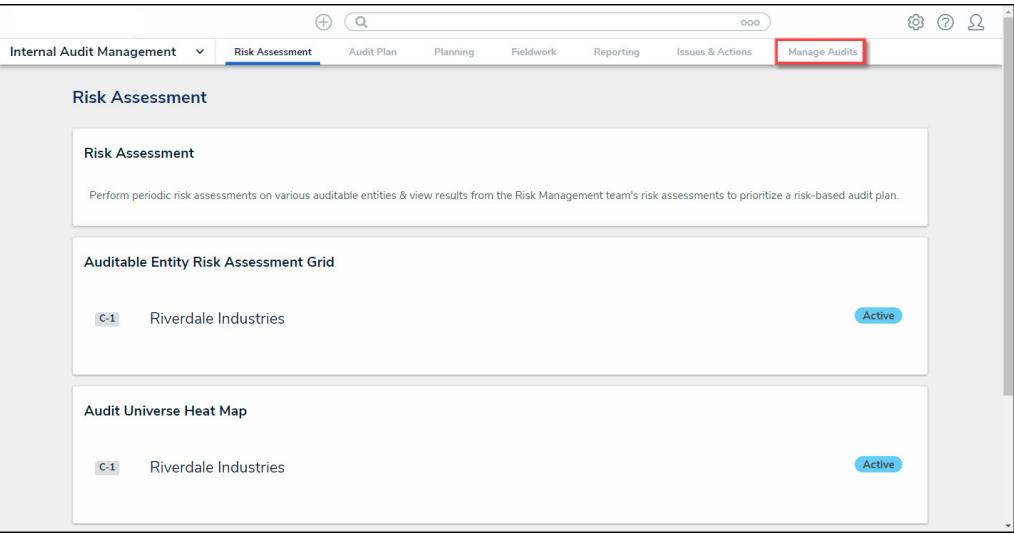

Manage Audits Tab

3. From the **Mange Audits** screen, click a completed **Internal Audit Project** link in the **Audit Listing** section.

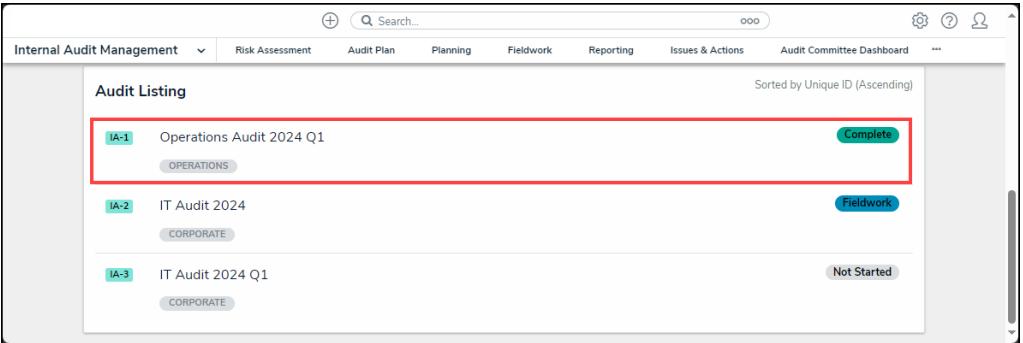

Internal Audit Project Link

## **Archiving an Internal Audit Project**

From the **Internal Audit Project** screen, scroll to the bottom of the screen and click the **Archive** button.

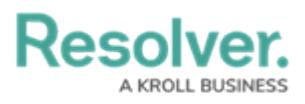

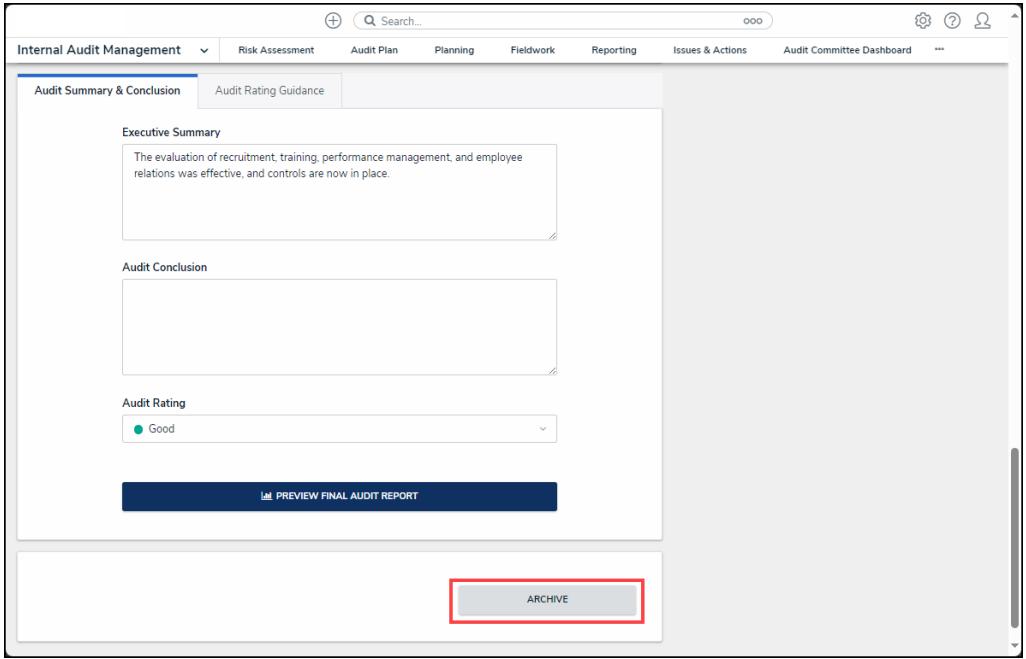

Archive Button